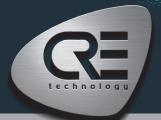

# QUICK START GENSYS COMPACT MAINS

The purpose of this document is to allow a fast and easy handling of the product, nevertheless it is essential that you refer to the technical documentation (latest version always available on our website www. cretechnology.com) for the commissioning.

For any further information on this product, please contact your local distributor or agent or directly our support team.

- All our products have a 1 year warranty
- Help desk: +33 492 38 86 86
- E-mail: support@cretechnology.com
- SKYPE: support-cretechnology.com

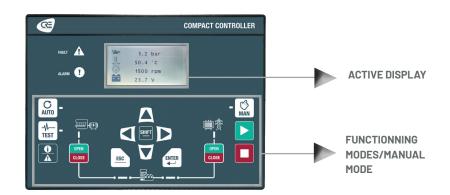

#### OPERATIONNAL MODES

The **GENSYS COMPACT MAINS** can be configured and controlled with the front panel, which is separated into two parts:

- 1. The top end and middle part: dedicated to the navigation, monitoring and measure display.
- 2. The bottom end part: dedicated to the 3 functioning modes selection:
  - AUTO This mode makes the **GENSYS COMPACT MAINS** operate the installation in a fully automatic mode according to its settings and configuration, external action to start: "remote start digital input", Mains failure" or TCP ModBus.
  - TEST This mode simulates the start of the Auto mode with the requested sequences, to exit from the TEST mode, simply press AUTO or press MANUAL mode.
  - MANU This mode allows you to manage your installation with the front panel buttons manually: you will be able to start/stop the generator, open/close the breakers while still benefiting from the active protections of the **GENSYS COMPACT MAINS** and the automatic synchronization and power management sequences.

#### MENUS

Once the **GENSYS COMPACT MAINS** is switched on, you can access the menu on 3 different levels (to access the password page, press ESC. or ENTER):

- Level 0 : No password required, just press «ENTER» to access the display,
- Level 1 : Just press «ENTER» to go on Display menu. Press «↓» to select «configuration» or «system» of the **GENSYS COMPACT MAINS**. Press «ENTER» to switch to password mode. Press «↑» to change the character; press «→» to move to the next character. Level 1 password is «1».

NOTE: The Level 1 password gives you access to the minimum settings recommended to start your commissioning on your power plant. This level "1" is equivalent to «standard mode» on the i4Gen Suite software.

Level 2: Just press «ENTER» to go on Display menu. Press «↓» to select «configuration» or «system» of the GENSYS COMPACT MAINS. Press «ENTER» to switch to password mode. Press «↑» to change the character; press «→» to move to the next character. Level 2 password is «1234».

**NOTE**: The level 2 password gives you access to all settings to commission your power plant. This level "2" is equivalent to "advanced mode" on the i4Gen Suite software. For complex settings, which are not available through the front panel of the module, you can use i4Gen Suite (Analogue inputs, Easyflex, Scheduler, etc..).

# THE DIFFERENT MENUS WILL APPEAR AS FOLLOW

| DISPLAY            |                                                                                                    |
|--------------------|----------------------------------------------------------------------------------------------------|
| GENERATOR          | Electrical measures on generator : general, voltage, powers, currents, powers per phase and power factor.           |
| MAINS              | Electrical measures on Mains : general, voltage, powers and currents.                                               |
| SYNCHRO.           | Electrical measures on synchronization: phase, frequency, voltage, phase sequence.                                  |
| ENGINE             | Mechanical measures on engine: oil pressure, water temp, speed, battery voltage, running hours, starts attemps, etc |
| INPUTS/<br>OUTPUTS | Real time displays for digital I/Os, and CANopen digital I/Os.                                                      |
| MAINTENANCE        | Real time displays for maintenance counters on hours, and days.                                                     |
| ABOUT              | Information on hardware product: serial number, firmware version.                                                   |

| SYSTEM (*LEVEL 2 ONLY) |                                                          |
|------------------------|----------------------------------------------------------|
| EVENTS*                | Events personalized list to configure.                   |
| DATE/TIME              | Regional settings, on date and time.                     |
| I SUBEEN SETTIP        | Screen settings about contrast, backlight, screen saver. |
| ETHERNET               | Ethernet communication settings, IP, etc                 |

| CONFIGURATION (*LEVE      | CONFIGURATION (*LEVEL 2 ONLY)                                                                                                    |  |  |
|---------------------------|----------------------------------------------------------------------------------------------------|--|--|
| APPLICATION               | Installation description: type of operations & Mains paralleling mode. <b>Level 2:</b> voltage system, power up mode.                                                                                                    |  |  |
| TIMERS                    | Timer settings for ramps, breakers, start sequence, stop sequence, Mains & gas engine sequences.                                                                                                    |  |  |
| GENERATOR                 | Definition of the electrical measure ratios (PT, CT) and generator nominal values (kW, kVAR,V).<br><b>Level 2:</b> high/Low limit, electrical fault.                                                                                                    |  |  |
| MAINS                     | Definition of the Mains electrical measure : ratios (PT, CT), nominal values (V, Hz) and Mains kW measure. <b>Level 2:</b> Mains electrical fault and authorization to start.                                                                           |  |  |
| SYNCH CHECK RELAY*        | Voltage, frequency, phase windows acceptance, and fail to synch timer.                                                                                                    |  |  |
| POWER MNGT*               | Load shedding: Under frequency and maximum load settings.                                                                                                    |  |  |
| ENGINE                    | Engine definition: Engine type, speed sensor and setpoint, protection switch. <b>Level 2:</b> Start/Stop settings, J1939, static paralleling.                                                                                                    |  |  |
| J1939 ECU/ECM             | Engine J1939 configuration.                                                                                                    |  |  |
| INPUTS/OUTPUTS            | Digital inputs/outputs settings. Relays outputs settings.                                                                                                    |  |  |
| BREAKERS                  | Generator & Mains breakers control settings.                                                                                                    |  |  |
| GENERATOR<br>PROTECTIONS* | Protections on frequency, voltage, current, reverse power, kW, kVAR, unbalance, short-circuit and earth Fault.                                                                                                    |  |  |
| MAINS PROTECTIONS*        | Ffrequency, voltage, current, reverse power, kW, kVAR, vector shift, Df/Dt and unbalance.                                                                                                    |  |  |
| OTHER PROTECTIONS*        | Speed, oil pressure, water temp, analogue inputs, battery, battery boost, outputs & J1939.                                                                                                    |  |  |
| SPEED/AVR CONTROL         | AVR control (amplitude, offset). Speed governor control (amplitude, offset).                                                                                                    |  |  |
| CONTROL LOOPS             | Synchro. settings (Global gain Freq, phase, Volt). Power Control (Global gain kW, kVAR), kW setpoint. Mains permanent mode: base load, peak shaving, and power factor setpoints. <b>Level 2:</b> Same settings with proportional, integral, derivative. |  |  |
| MODIF BY VAR NUMBER*      | Personalized settings (for experienced users only).                                                                                                    |  |  |

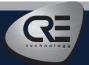

# QUICK START GENSYS COMPACT MAINS

# **WIRING CONNECTION**

Wiring & Dimensions/Panel cut out, please check on the website, (www.cretechnology.com/en/paralleling/103/gensys-compact-mains) in the technical documentations section.

# PC CONNECTION - WITH 14GEN SUITE SOFTWARE

Switch on the controller. Connect the Ethernet port (RJ45-LAN) of your computer to the Ethernet port of the controller. To be able to establish communication between the i4Gen Suite and the controller, the network addresses of both devices should be configured:

- 1. For PC network configuration, please refer to your Windows network settings.
- 2. The controller network configuration can be done from the controller front panel or via the i4Gen Suite software.
- 3. The network configuration of both devices has to be compatible: The IP address by default of CRE TECHNOLOGY controllers is: 192.168.11.1

#### **Installation of the i4Gen Suite SOFTWARE**

Download the latest version of the software on our website www.cretechnology.com/en/c/33/products/software

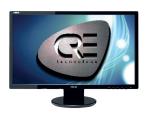

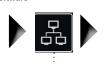

Open the i4Gen Suite software and go on Easy connect menu (on the top right)

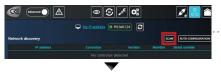

Click on the icon "**SCAN**".

Your GENSYS COMPACT MAINS will appear

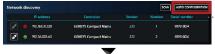

Click on the icon "**AUTO CONFIGURATION**" to adapt IP's address

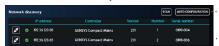

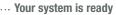

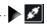

You can click to connect on the product.

#### ONCE CONNECTED, YOU WILL BE ABLE TO NAVIGATE THROUGH THE FOLLOWING MENUS

#### CONTROLLER SUPERVISION

(Visualization of all parameters)

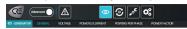

#### **CONTROLLER STATIC SETTINGS**

(Parameters setting with engine stopped)

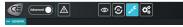

#### **CONTROLLER DYNAMIC SETTINGS**

(Parameters settings with engine running)

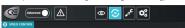

# **APPLICATION SETTINGS**

(PC software settings)

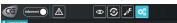

#### NOTE

Before the commissioning or the operation of your equipment, please read carefully the user's manual and other related documentations.

Engines, turbines or any other type of Generator must be equipped with protections (overspeed, temperature, pressure... depending on your installation). We also offer personalized and specific training on our product range and software, as well as additional services such as: onsite support, application engineering or specific support.

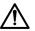

Carefully apply the safety instructions. Any misuse of your equipment can lead to human or machine damages.

# **COMMISSIONING**

- In Manu mode: Start/Stop the engine, and check protections (oil pressure, water temp, emergency stop, etc ...). Open mains breaker and close generator breaker. Apply some load on generator, and check that kW power are positive on each phase.
- Connect the controller analog outputs on speed governor and AVR products, and Execute Easy Calib function to control and adjust automatically the 2 analog signals.
- Check that you have the right and accurate nominal frequency and nominal voltage. By increasing/decreasing manually the speed, check that you have a range of +/- 2,5Hz. By increasing/decreasing manually the voltage, check that you have a range of +/- 8%.
- Disconnect the breaker relay output of the controller. Apply synchronization, and check if frequency, phase and voltage difference are within the expected limits. Apply the same procedure to control the Mains breaker.
- Mains paralleling can be tested, and stability can be adjusted.
- After commissioning, the product can be switched to AUTO mode.

#### **CONTROL LOOPS ADJUSTMENT**

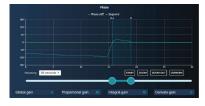

To adjust these parameters, we offer, on the same screen, the real time curves visualization of parameter setpoint and measurement. These 2 curves will help you to adjust PID for global stability. It is available for synchronization (Frequency, phase, and voltage), and power control (kW/kVAR).

- With level 1 of the controller (standard mode with i4Gen Suite), you have access and you can set the global gain G.
- With level 2 of the controller (advanced mode with i4Gen Suite), you have access and you can set Proportional P, Integral I and Derivative D:
  - Increase P value to have measure curve close to setpoint curse, without hunting.
  - Increase I to decrease the static error (difference between setpoint and measure), without slow hunting.
  - Only if necessary, increase D, for oscillation attenuation.

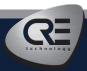